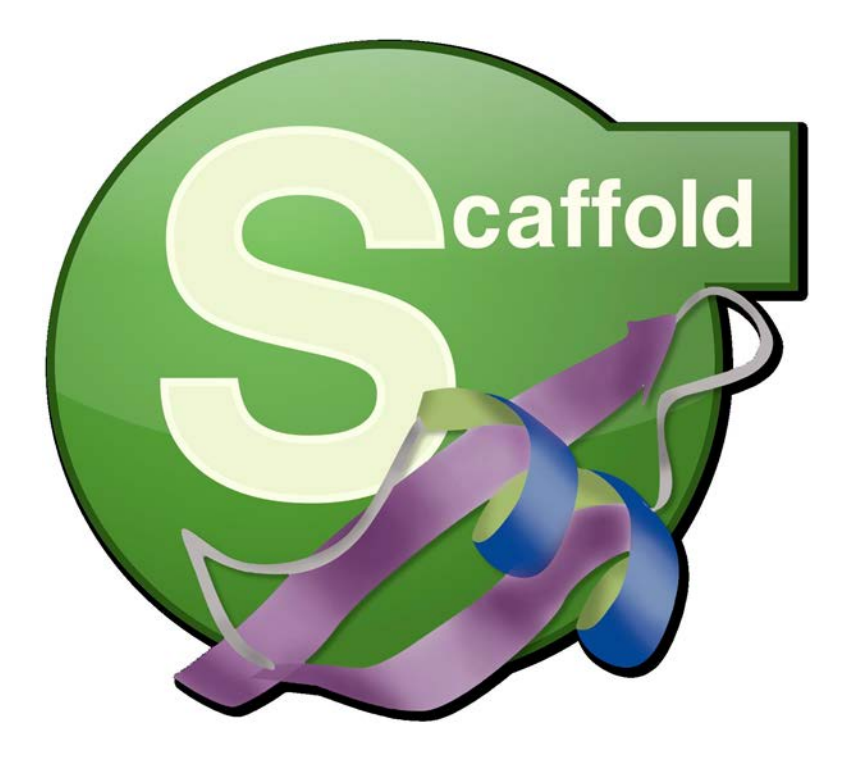

# <span id="page-0-0"></span>**Getting Started with Scaffold 4 Proteome Software Users Group 2013 Tutorial Session**

**Module 3: Quantitation and Statistics**

Copyright 2013 Proteome Software

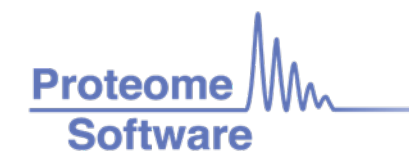

## **Getting Started with Scaffold 4 Module 3: Quantitation and Statistics**

User's Tutorial - Proteome Software Users Group 2013

Many resources are available to help you get started using Scaffold. The Proteome Software website offers video tutorials, white papers and FAQ's on various topics at [http://proteome](http://proteome-software.wikispaces.com/Resource+Library)[software.wikispaces.com/Resource+Library.](http://proteome-software.wikispaces.com/Resource+Library) The Scaffold User's Guide is found under the Help menu, and there is an online Help system built into the program which provides answers to many of your questions. You can find quick answers to many questions by clicking on the help icons scattered throughout the program. This tutorial is intended to supplement these resources. It does not give a complete introduction to Scaffold. Rather, it will focus on some of the features that we have found to cause the most confusion in new users.

The modules are designed to be independent, so you may choose to work on the units of greatest interest to you.

## **For these exercises, we will use the demo files available through Scaffold's Help menu under Open Demo Files.**

#### **Contents:**

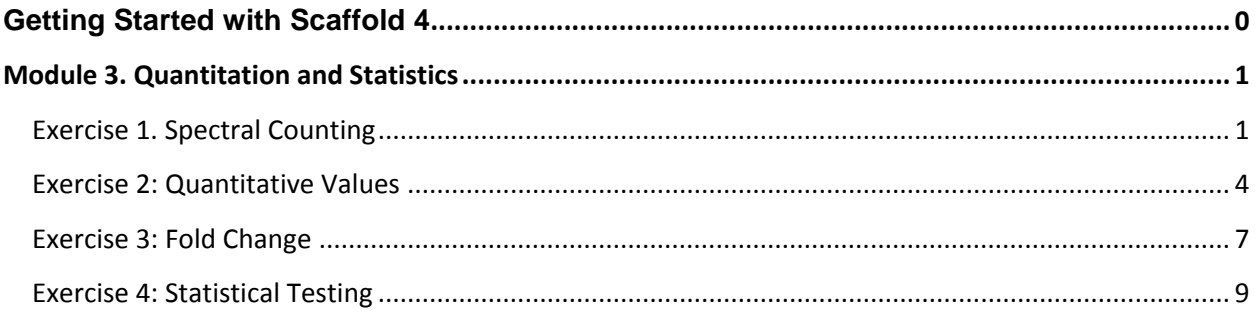

## <span id="page-2-0"></span>**Module 3. Quantitation and Statistics**

## <span id="page-2-1"></span>**Exercise 1. Spectral Counting**

**Open demo file Label-free.sf3. For convenience, hide the GO terms by selecting unchecking "Show GO Annotations" in the View menu. Set the thresholds to 99%, 2, 95%.**

First, it is important to understand the meaning of the various display options for spectral counting. Scaffold 4 uses different terminology for these options than did previous versions. Now that peptides may be shared among different proteins, there are more options, and it is important to be very clear about the meanings of the terms.

#### Display Options for Spectral Counting

Unique peptides – peptides with different amino acid sequences, regardless of any modifications

Unique spectra – spectra that differ in amino acid sequence, charge state or modifications

Exclusive – associated with a single protein group

Total – associated with a protein group, whether or not it is shared with other protein groups

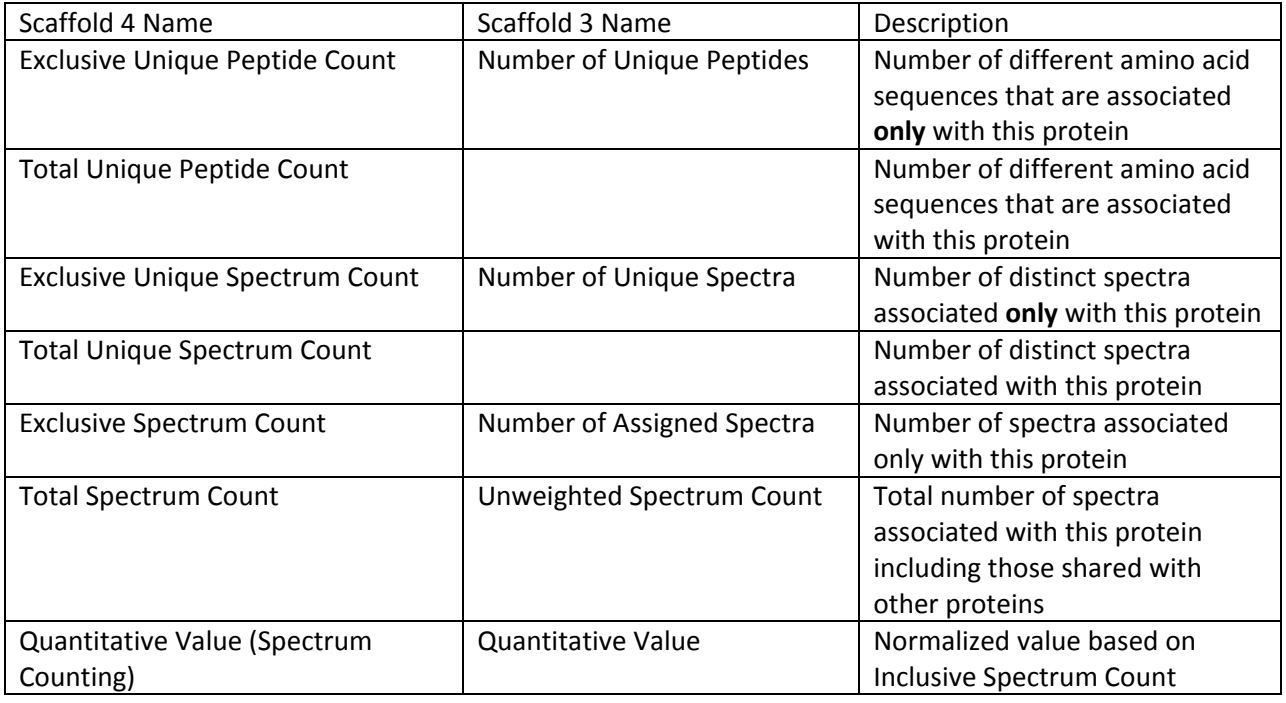

**Select protein 1.16 HBA\_ORNAN and go to the Proteins View.**

**Using the definitions above, and the Spectrum Table at the upper right, calculate the following values:**

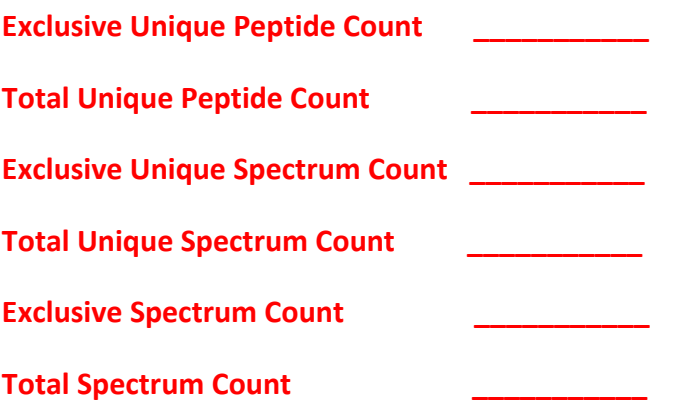

**Confirm your answers by going to the Samples View and changing the Display Options setting.**

## Exercise 1 Result:

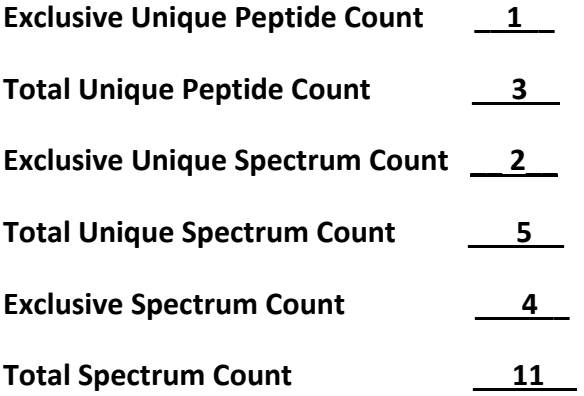

## Explanation:

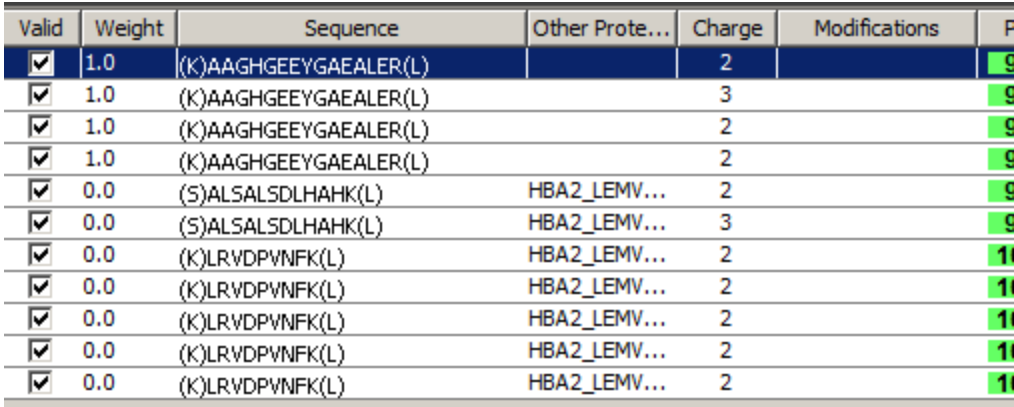

Only the first four spectra are exclusive to this protein (weight 1, and no Other Proteins). These all have the same amino acid sequence, so they constitute one exclusive unique peptide, but there are two charge states, so they give two exclusive unique spectra and four exclusive spectra in all.

Disregarding exclusivity, there are three different amino acid sequences, hence total unique peptide count is 3. Two of the peptides have both charge 2 and charge 3, so we have five for total unique spectra. The total spectrum count is just the number of spectra shown in the table, which is eleven.

## <span id="page-5-0"></span>**Exercise 2: Quantitative Values**

The last Display Option in the dropdown is Quantitative Value. By default, this is set to Normalized Total Spectra, but this can be changed. The options are:

> Total Spectra Weighted Spectra Average TIC Total TIC Top 3 TIC Average Precursor Intensity Total Precursor Intensity Top 3 Precursor Intensity emPAI NSAF

The Precursor Intensity options are only available if the intensities were calculated by the search engine and reported in the files loaded into Scaffold. Currently, precursor intensity quantitation is available from:

> Agilent Spectrum Mill Thermo Proteome Discoverer MaxQuant Mascot Distiller.

To select the Quantitative Value type you would like Scaffold to display, open the Quantitative Analysis Setup either by clicking on the  $\|\cdot\|$  icon or by choosing Experiment>Quantitative Analysis Setup. The settings are at the lower left.

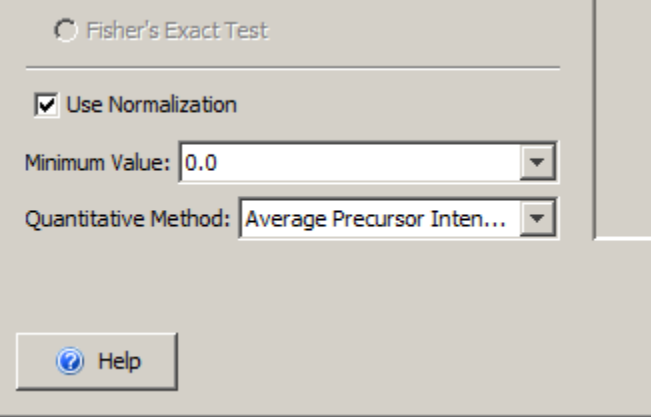

## **Select "Total TIC" from the dropdown in the Quantitative Analysis Setup. Uncheck "Use Normalization" and go to the Samples View. Select Quantitative Value from the Display Options dropdown.**

Notice that the name of the value is shown in parentheses in the Display Options box. Also look at the values in the columns for BioSample1 and BioSample2.

Return to Quantitative Analysis Setup, and check "Use Normalization". The word Normalized is added to the Display Options box, and the values have been adjusted.

Now go back to the Setup once more, and fill in a Minimum Value. Since we are looking at Total TIC, we need to enter a large number, so select "Other" from the dropdown. Type "2.5E7" into the box and click "OK".

Notice that any values that were previously below 2.50E7 have now been replaced by this minimum value and they are shown in parentheses. Parentheses indicate that the displayed value has been adjusted by filling in the minimum value for a smaller or missing value.

The minimum value is designed to allow you to set a floor when calculating quantitative values to avoid identifying changes as significant when they may really only be a result of noise.

Experiment with other choices and settings.

#### Exercise 2 Result:

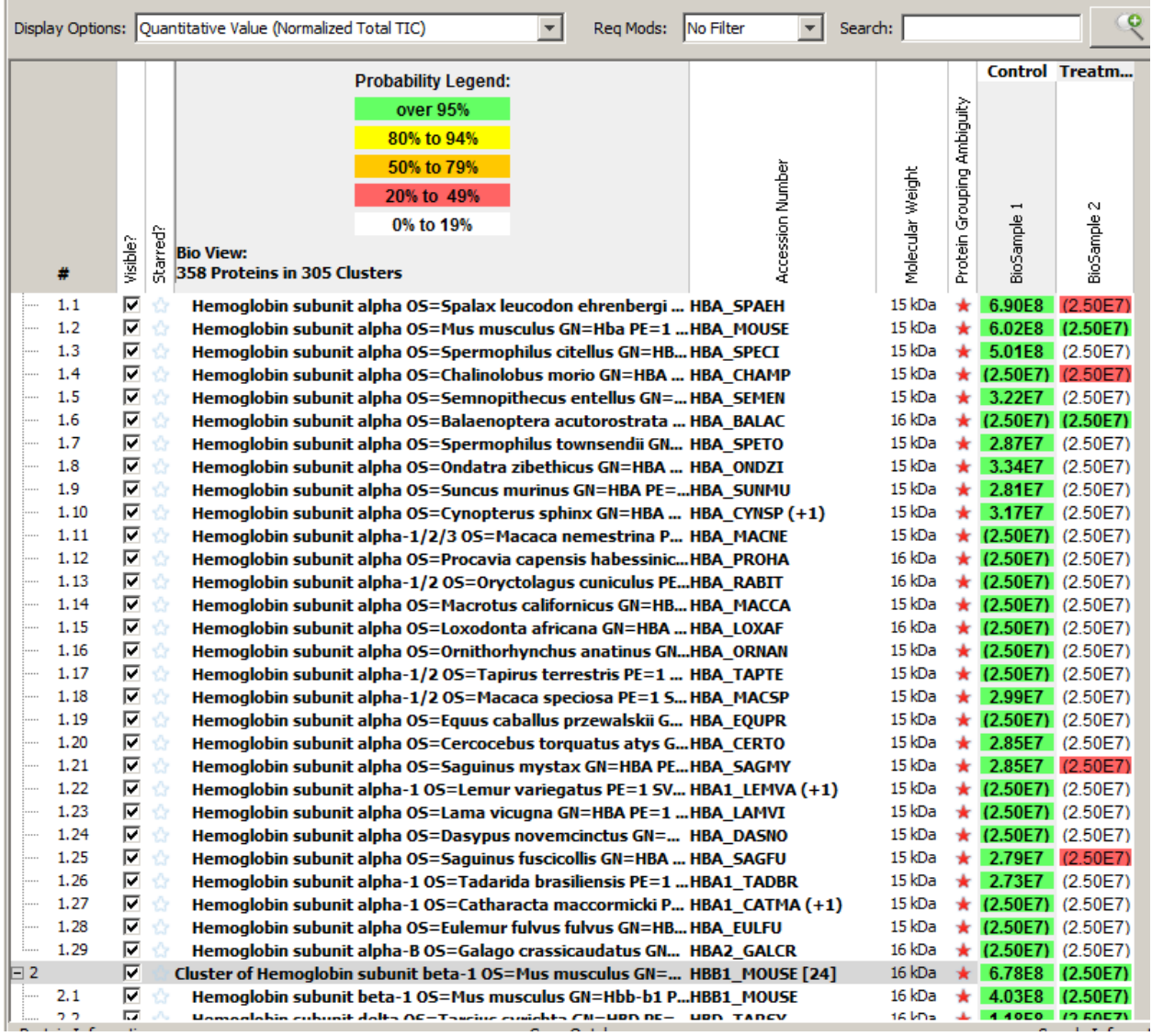

## <span id="page-8-0"></span>**Exercise 3: Fold Change**

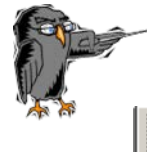

**Open demo file tutorial\_6. Set filters to 99%, 2, 95%. Hide GO terms by unchecking "Show GO Annotations" in the View menu. Open the Quantitative Inline Analysis Setup .** 

### **a) Fold Change by Sample**

**Remove Samples Int-2 and Un-2 from the Selected Samples list. Now that there are only two samples, the Fold Change by Sample option should be available for selection. Click the radio button and click Apply.**

In the Samples View, you should see a new column called Fold Change by Sample. The two samples being compared are highlighted in color, with the purple as the numerator and peach as the denominator. If there are multiple MS Samples in a BioSample, the values are summed and the comparison is done at the BioSample level.

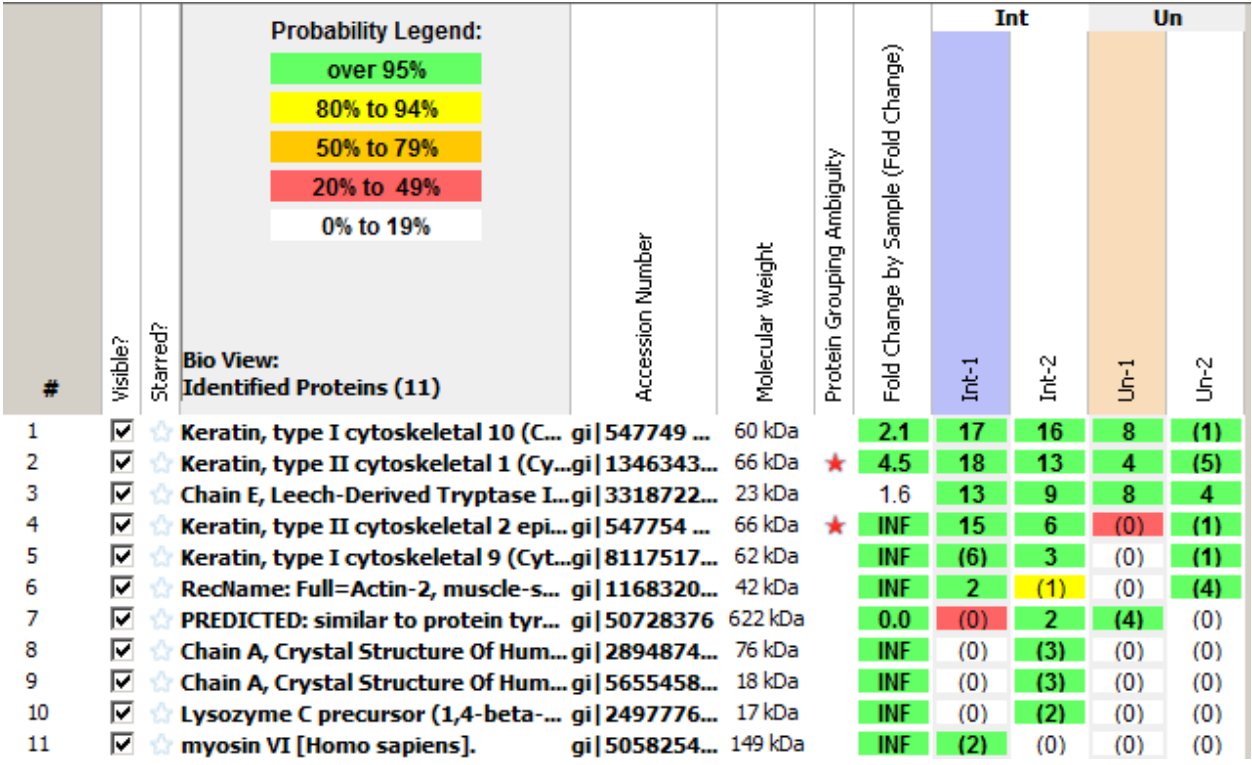

Fold changes that are more than twofold, i.e. the ratio is >2 or < 0.5 are colored in green. INF indicates that the denominator was missing. These can be eliminated by setting a minimum value through Quantitative Analysis Setup.

#### **b) Fold Change by Category**

**Return to the Quantitative Analysis Setup. Add samples Int-2 and Un-2 to the Selected Samples list. Select Fold Change by Category, and set a Minimum Value of 0.5. Click Apply.**

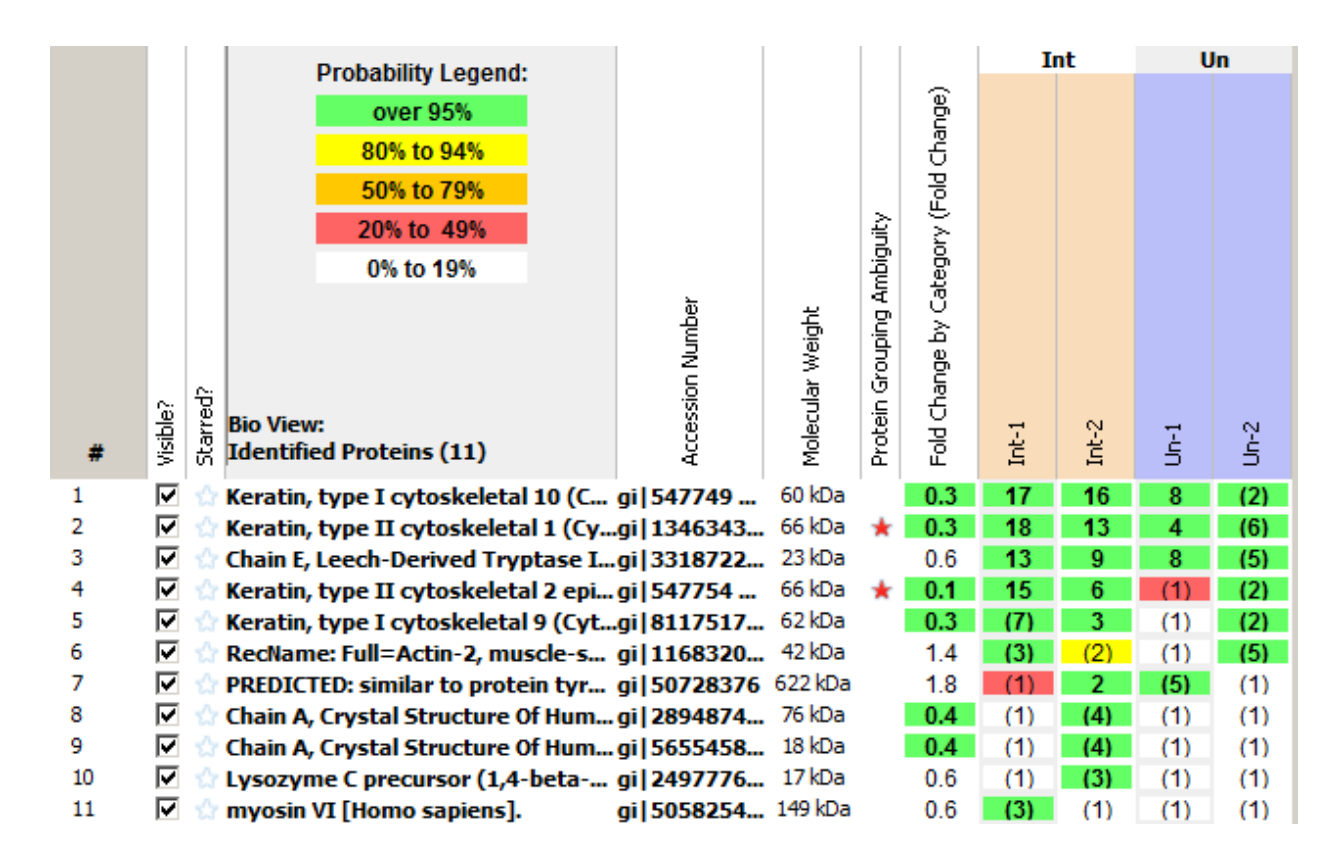

Now the ratio is calculated at the category level. Note, however, that for the category comparison, Scaffold takes the AVERAGE of the values of all MS Samples in the category, and compares the averages. The reason is that categories may have different numbers of samples within them, and this should not affect the ratio.

## <span id="page-10-0"></span>**Exercise 4: Statistical Testing**

Scaffold provides a variety of statistical tests designed to assess the significance of any observed differences in expression. Different tests are available depending on the number of samples in your dataset and how they are organized.

**T-Test** compares two categories of samples and tells whether there is a significant difference in the protein levels between them. It is only available if your Selected Samples list contains exactly two categories, and each of them contains at least two BioSamples, because it is not reliable for smaller datasets.

**Fisher's Exact Test** is like a T-Test but is accurate for small numbers of samples. As a result, Scaffold lets you do a Fisher's Exact Test if you have exactly two categories in your Selected Samples List, even if you only have one BioSample in each.

**ANOVA** requires three or more categories, with at least two BioSamples in each. It tells whether there is significant variation among the categories, but does not tell you which of the samples is different. To see the differences, you can check the Quantitative Value Bar Chart in the Quantify View.

**Coefficient of Variance** (or Variation) is useful if you have three or more BioSamples, but do not have replicates within them. You would like to have some idea which proteins exhibit meaningful differences in expression among the samples, but you cannot do a formal test of statistical significance. A large CV suggests that at least one of the samples is showing differential expression as compared to another.

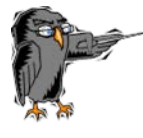

**Open Demo file tutorial\_6. Set thresholds to 99%, 2, 95%. Open the Quantitative Analysis Setup .**

This file contains four BioSamples, organized into two categories. Each BioSample consists of two MS Samples.

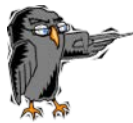

**a) Apply the T-Test with Normalizatio**n.

Which protein demonstrates significantly different levels in the two categories?

- **b) Go to Load Data, select the Un-2 tab, right click and edit the BioSample. Change the Category name to "New". Open the Quantitative Analysis Setup. Now that there are three samples, the T-Test and Fisher's Exact Test are unavailable, but the ANOVA is allowed. Apply Anova with Normalization.**
	- 1) Which protein shows significant variation among the categories?
	- 2) Which category is most responsible for this variation?

## Exercise 2 Result: a)gi|1346343(+1)

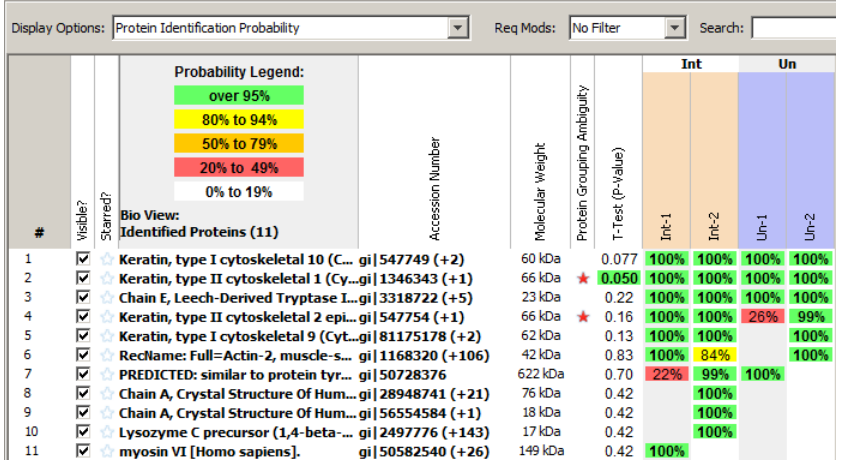

#### b) 1)gi|1168320(+106) shows significant variation

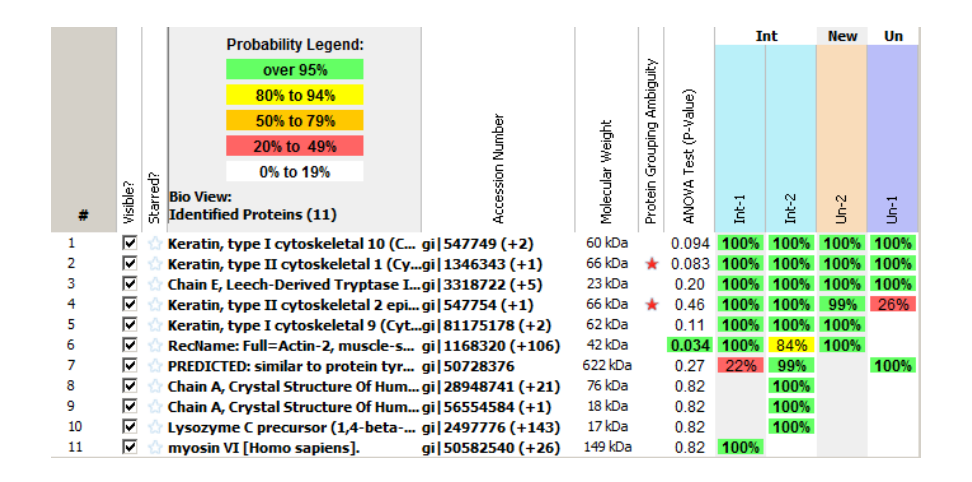

2)Un-2 is significantly lower for this protein

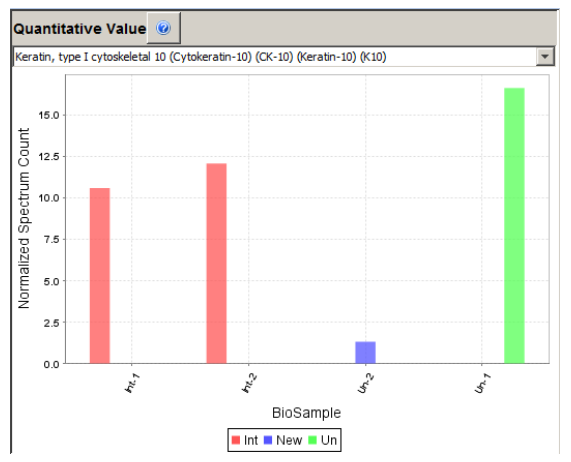

## **Release Information**

This document is applicable for Scaffold, Release 4.0 or greater, and is current until replaced.

Copyright © 2013. Proteome Software, Inc., All rights reserved.

The information contained herein is proprietary and confidential and is the exclusive property of Proteome Software, Inc.. It may not be copied, disclosed, used, distributed, modified, or reproduced, in whole or in part, without the express written permission of Proteome Software, Inc.

Limit of Liability Proteome Software, Inc.. has used their best effort in preparing this guide. Proteome Software, Inc. makes no representations or warranties with respect to the accuracy or completeness of the contents of this guide and specifically disclaims any implied warranties of merchantability or fitness for a particular purpose. Information in this document is subject to change without notice and does not represent a commitment on the part of Proteome Software, Inc. or any of its affiliates. The accuracy and completeness of the information contained herein and the opinions stated herein are not guaranteed or warranted to produce any particular results, and the advice and strategies contained herein may not be suitable for every user.

The software described herein is furnished under a license agreement or a non-disclosure agreement. The software may be copied or used only in accordance with the terms of the agreement. It is against the law to copy the software on any medium except as specifically allowed in the license or the non-disclosure agreement.

Trademark - The name *Proteome Software*, the Proteome Software logo, *Scaffold, Scaffold Q+*, *Scaffold Q+S*, and the Scaffold, Scaffold Q+, and Scaffold Q+S logos are trademarks or registered trademarks of Proteome Software, Inc. All other products and company names mentioned herein may be trademarks or registered trademarks of their respective owners.

Customer Support - Customer support is available to organizations that purchase *Scaffold, Scaffold Q*+ or Scaffold Q+S and that have an annual support agreement.

Contact Proteome Software at: *Proteome Software, Inc. 1340 SW Bertha Blvd, Suite 10 Portland, OR 97219 1-800-944-6027 (Toll Free) 1-503-245-4910 (Fax) [www.proteomesoftware.com](http://www.proteomesoftware.com/)*

*Document Version Number Scaffold 4.0-Tutorial-001 Document Release Date June 5, 2013*